# Instancia Institucional

Etapa 7 - Carga y Selección de **Buenas Prácticas de Enseñanza** Material para Directivos y Docentes de Instituciones ETP

### Documento de Buenas Prácticas de Enseñanza

Cada institución de ETP ha recibido el documento ["ON 2023 Anexo BPE"](https://docs.google.com/document/d/1au2w7x-kYtllv7pJvqdsnHv1Exb1qPo7/edit?usp=sharing&ouid=118303433737536033082&rtpof=true&sd=true) para ser completado por docentes que hayan decidido presentar una experiencia de Buena Práctica de Enseñanza, realizada entre los años 2022 y 2023.

Los documentos con las experiencias de Buenas Prácticas de Enseñanza, deben ser cargados en el formulario correspondiente a cada jurisdicción que figuran en el siguiente listado:

- **[Buenos Aires](https://forms.gle/pLNhPHAFs6fpCvAK7)**
- [Catamarca](https://forms.gle/aufPFRfWgERPUnij9)
- [Chaco](https://forms.gle/JUprH1UeYdWi36yH9)
- [Chubut](https://forms.gle/w7BRRArHud2MM3b69)
- [Ciudad Autónoma de Buenos Aires](https://forms.gle/2iiBxEdXMLh3wihZ6)
- [Córdoba](https://forms.gle/CqjZvgv2WMVvULm46)
- [Corrientes](https://forms.gle/7eBdoCveg6xbYqxQA)
- [Entre Ríos](https://forms.gle/4SC8eCTFyNsBedbCA)
- [Formosa](https://forms.gle/Wbrhngz94kzcCMis8)
- [Jujuy](https://forms.gle/hJqVAARkvU9tB2pE7)
- [La Pampa](https://forms.gle/HaxjCxzRsFEWbRkS8)
- [La Rioja](https://forms.gle/FEXi3FasG59twMSu5)
- [Mendoza](https://forms.gle/bqkDPsXQVsipCmaFA)
- [Misiones](https://forms.gle/jMmW8fMfT1yxbVGs5)
- [Neuquén](https://forms.gle/LPaqWBiG54PNfzas7)
- [Río Negro](https://forms.gle/PqJQm655cqmo4NMr6)
- [Salta](https://forms.gle/5SgcU5RCufDfbeMv7)
- [San Juan](https://forms.gle/zRE1keBJPBkCu7Ey9)
- [San Luis](https://forms.gle/UXP7Hn9w2cbma29o9)
- [Santa Cruz](https://forms.gle/8Ed11imSKHrp97Fv6)
- [Santa Fe](https://forms.gle/XMXyz8WPGdUbFVUXA)
- [Santiago del Estero](https://forms.gle/1EKFN1HCuTdM5D5x8)
- [Tierra del Fuego, Antártida e Islas del Atlántico Sur](https://forms.gle/k6FDNKkET4wBNtLQ8)
- [Tucumán](https://forms.gle/c6HxWPNtBPTPm8pKA)

Por cada docente que presente una experiencia de enseñanza , se deberá completar un documento que deberá ser guardado con la siguiente nomenclatura: :

## CUE-BPE-001.docx

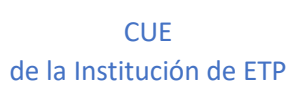

Numeración identificatoria de BPE (numerar incrementalmente usando tres cifras)

Tal como indica el reglamento, **cada institución de ETP debe cargar los archivos de las Buenas Prácticas de Enseñanza** presentados por sus docentes que deseen compartir sus experiencias educativas, **seleccionando uno** *(según orden de mérito)* para presentar a cada jurisdicción.

A partir de las selecciones realizadas por las instituciones, cada *jurisdicción elegirá tres Buenas Prácticas de Enseñanza que, a criterio jurisdiccional, mejor representan los lineamientos y criterios pedagógicos-didácticos promovidos desde la normativa y documentos de la ETP.*

A continuación, se detalla como completar y cargar el formulario.

#### Carga de archivo de Buenas Prácticas de Enseñanza:

Ingresar al formulario correspondiente de su provincia. **Para esto es necesario que cuente con un correo de Gmail. Los datos del correo no serán guardados, por lo que puede utilizar una cuenta propia.**

Al ingresar al formulario veremos su primera página:

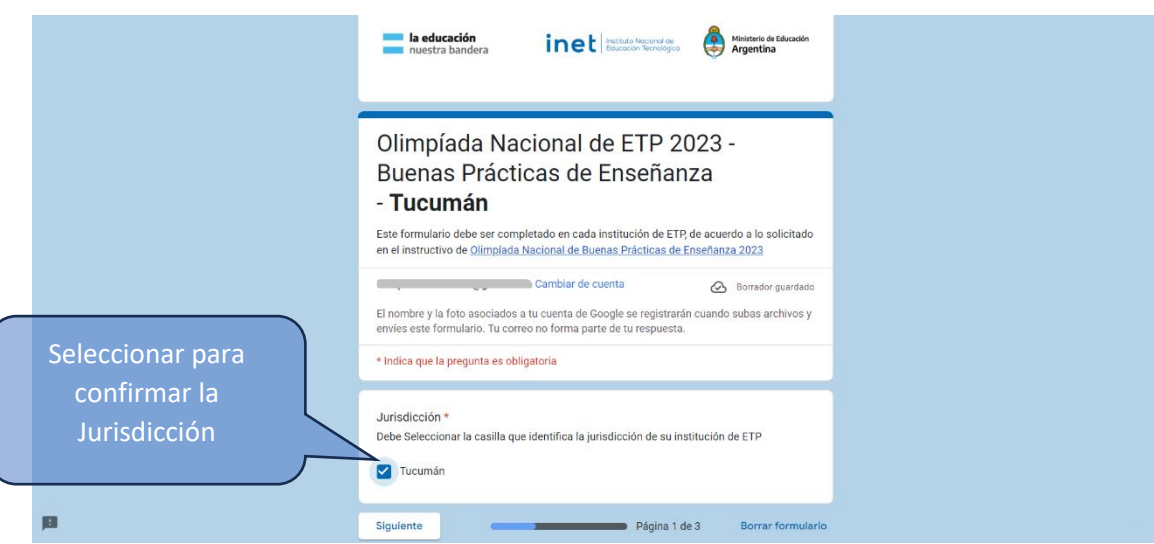

En esta página hay que confirmar la jurisdicción seleccionando la casilla correspondiente.

Luego avanzar presionando el botón

Siguiente

En la siguiente debe completarse el CUE y el nombre de la institución de ETP. (Puede copiar y pegar los datos para evitar errores de tipeo)

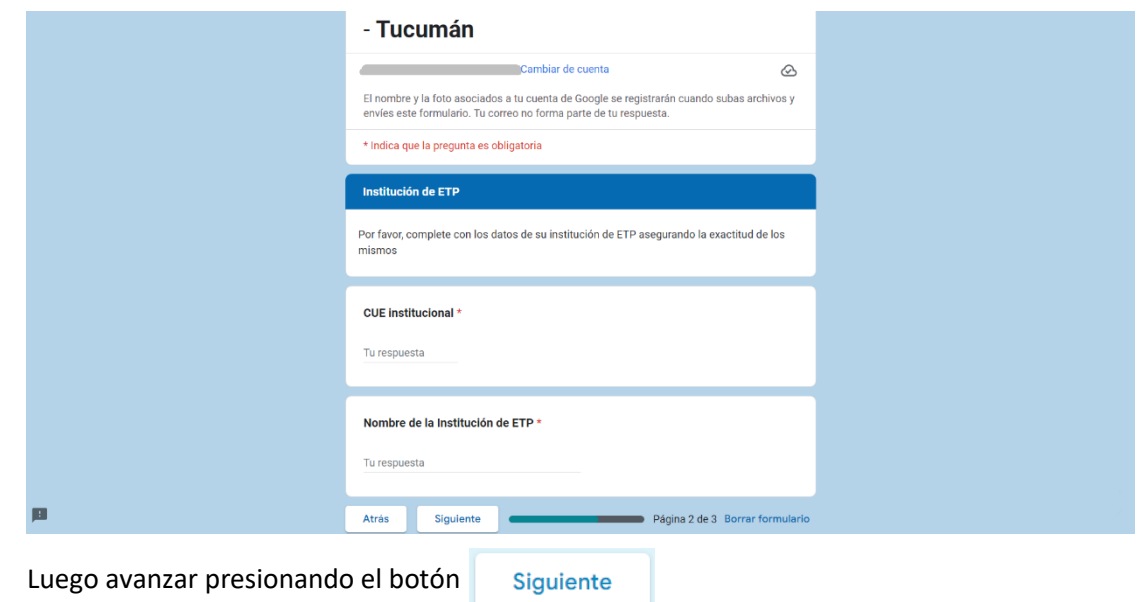

En la tercera y última página deberá cargar el documento de la **Buena Práctica de Enseñanza**:

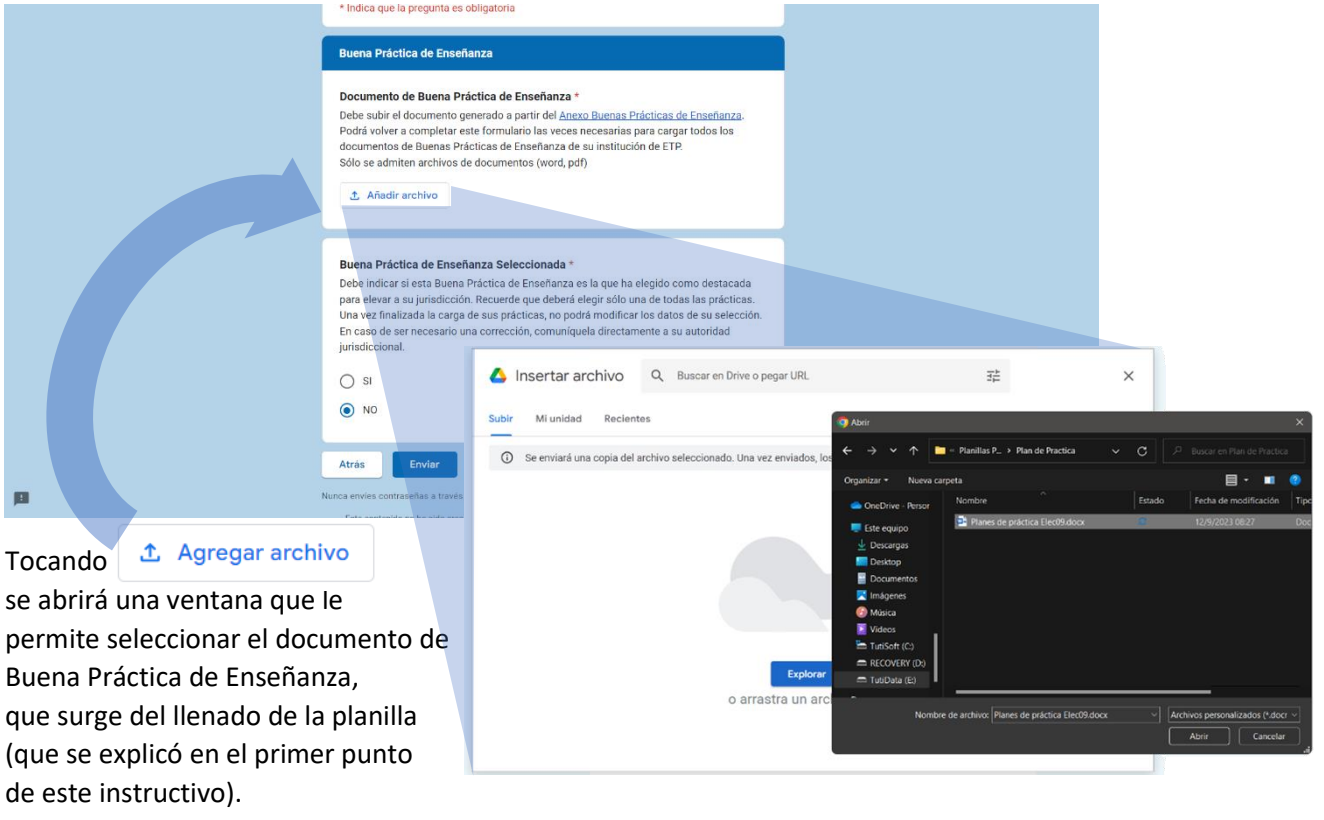

#### Antes de finalizar, **deberá indicar si el documento cargado corresponde a la Buena Práctica de la Enseñanza Seleccionada, para informar a su jurisdicción.**

Recordamos que sólo debe seleccionarse una Buena Práctica de Enseñanza por institución, por cuanto al momento de cargar este formulario debe saber cuál es la seleccionada, la que marcará con la opción "Si". El resto de las BPE deberán tener seleccionada la opción "No" .

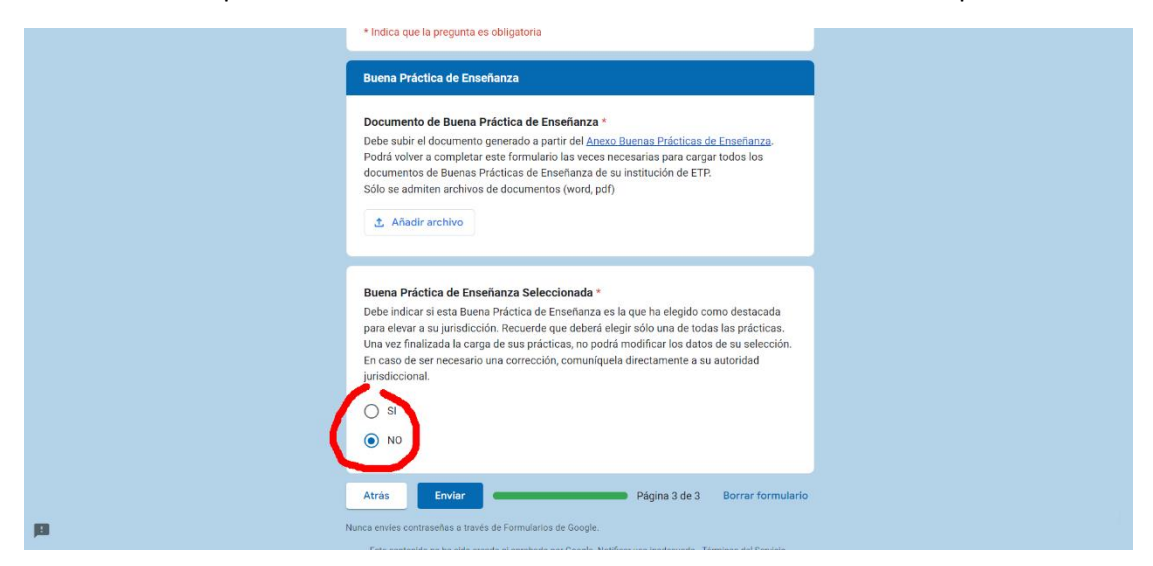

Finalizada la carga del archivo del Buena Práctica de Enseñanza, y marcada (por "SI" o por "NO") si es seleccionada para enviar a la jurisdicción, debe enviar el formulario presionando el botón Enviar

Luego aparecerá la pantalla final que indicará "**Se ha registrado exitosamente la carga de los datos suministrados.**" De esta manera queda confirmado que todos los datos y el archivo han sido cargados correctamente.

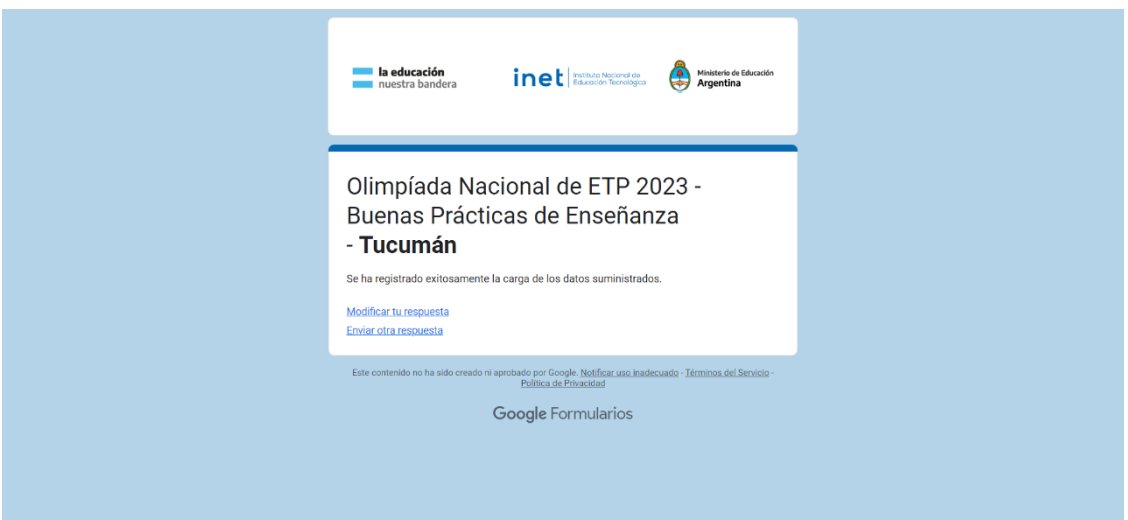

Esta página facilita seguir cargando nuevos archivos de Buenas Prácticas de Enseñanza, eligiendo la opción **ENVIAR OTRA RESPUESTA**.

También permite revisar y modificar la respuesta de la carga actual.

Finalizada la carga de todas las Buenas Prácticas de Enseñanza, puede cerrarse la ventana del navegador.

Los datos ya cargados no pueden modificarse, por cuanto es importante saber con antelación cual es la Buena Práctica de Enseñanza que se presentará como seleccionada a la jurisdicción.